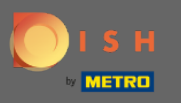

 $\boldsymbol{0}$ 

# Nakon što ste prijavljeni na svoj račun za DISH Reservation kliknite na plan stola .

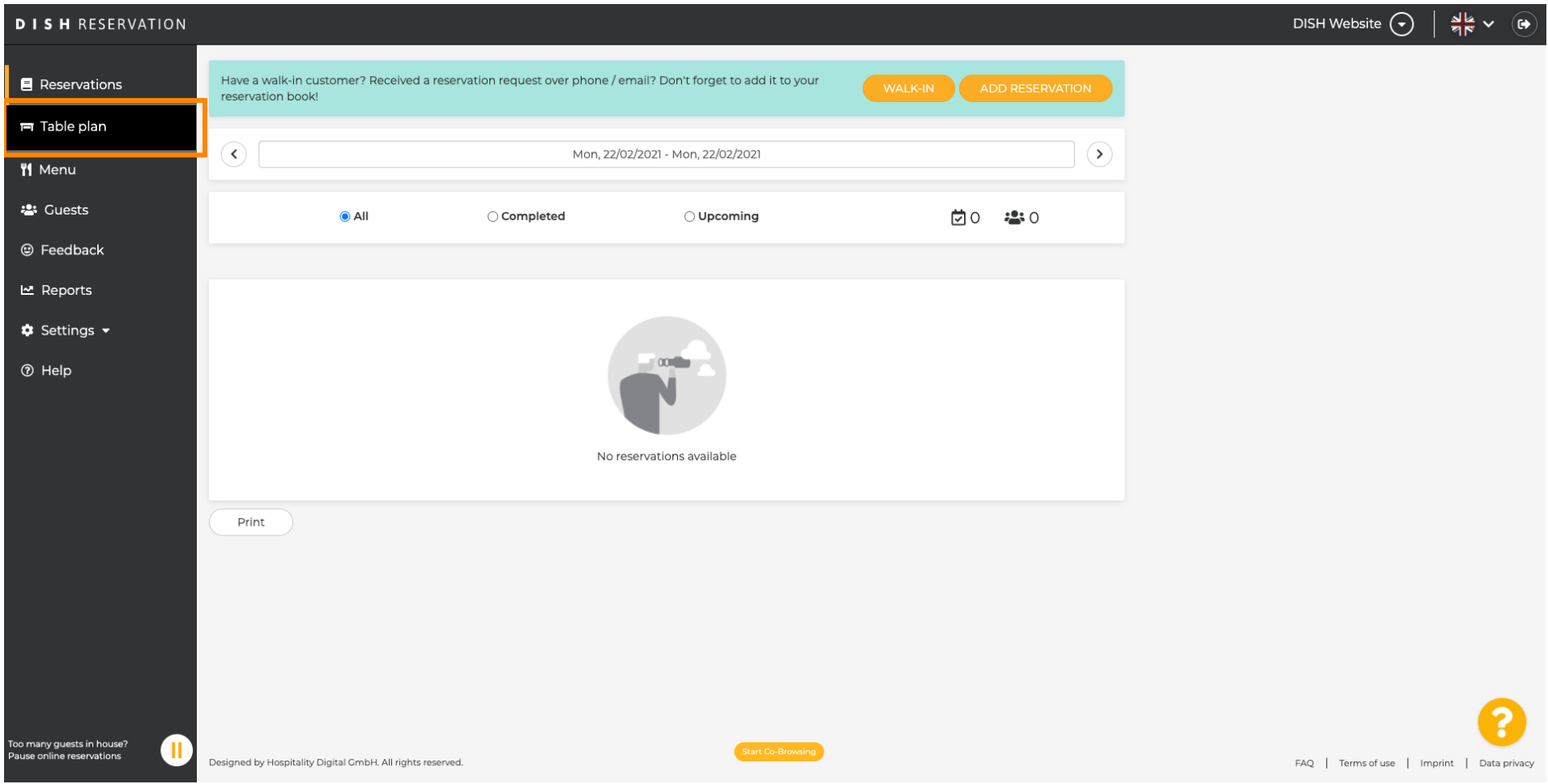

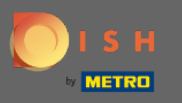

#### Tada ćete vidjeti posljednje uređeno područje vašeg plana tablice.  $\bigcirc$

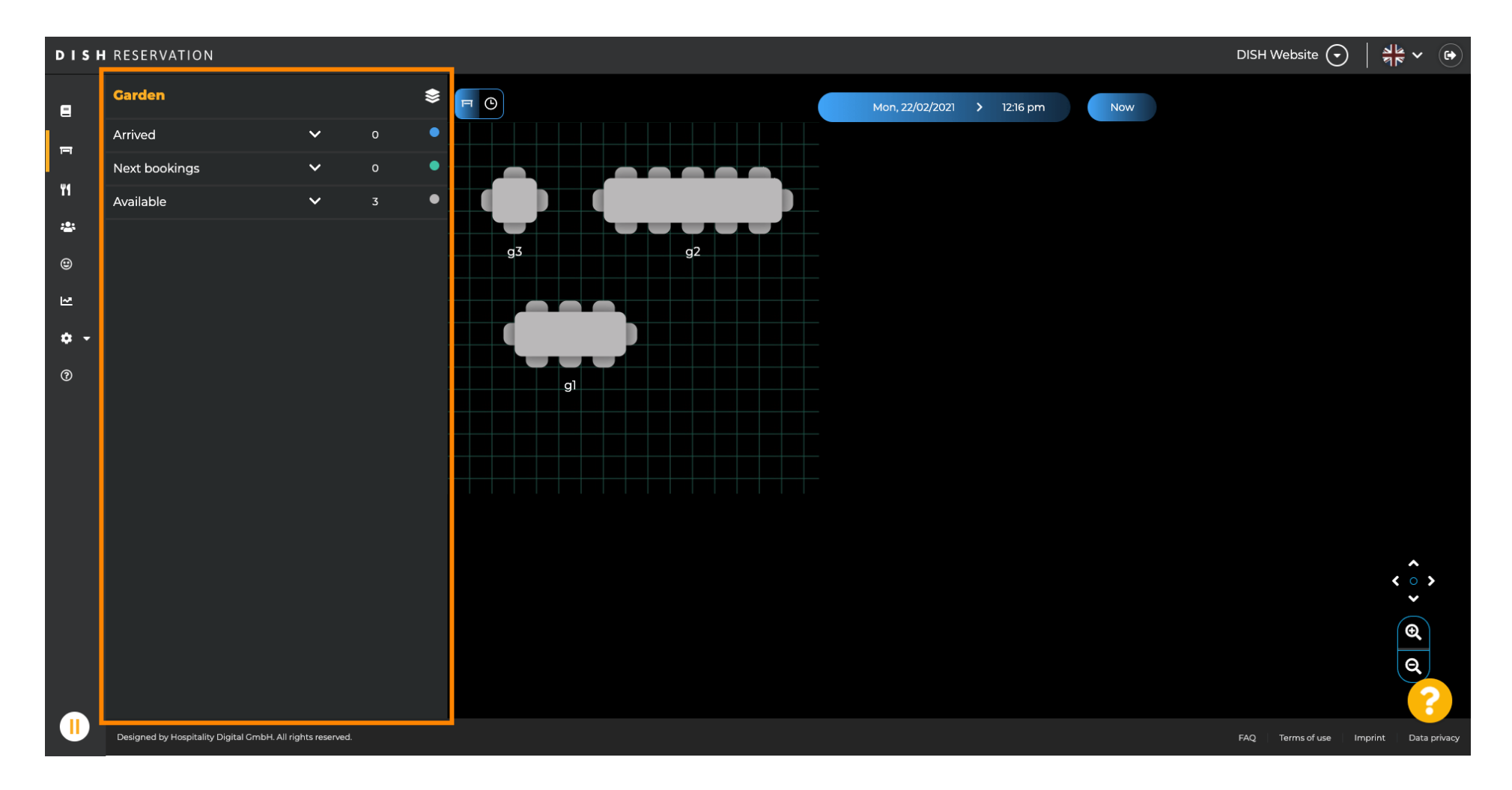

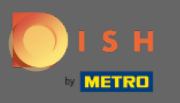

### Za odabir drugog područja kliknite na ikonu područja.  $\boldsymbol{\theta}$

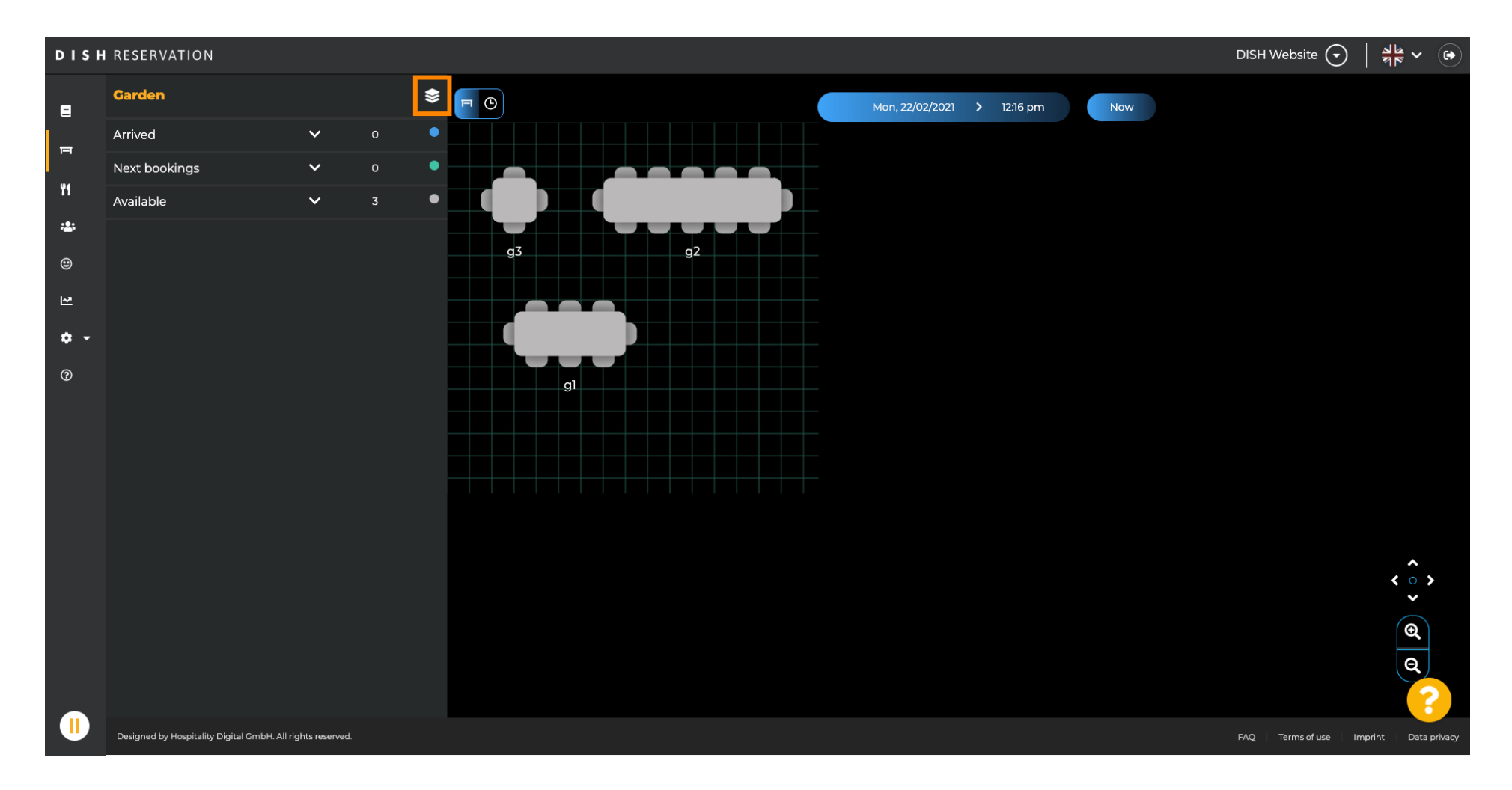

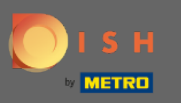

#### Sada će biti navedena sva vaša područja.  $\bigcirc$

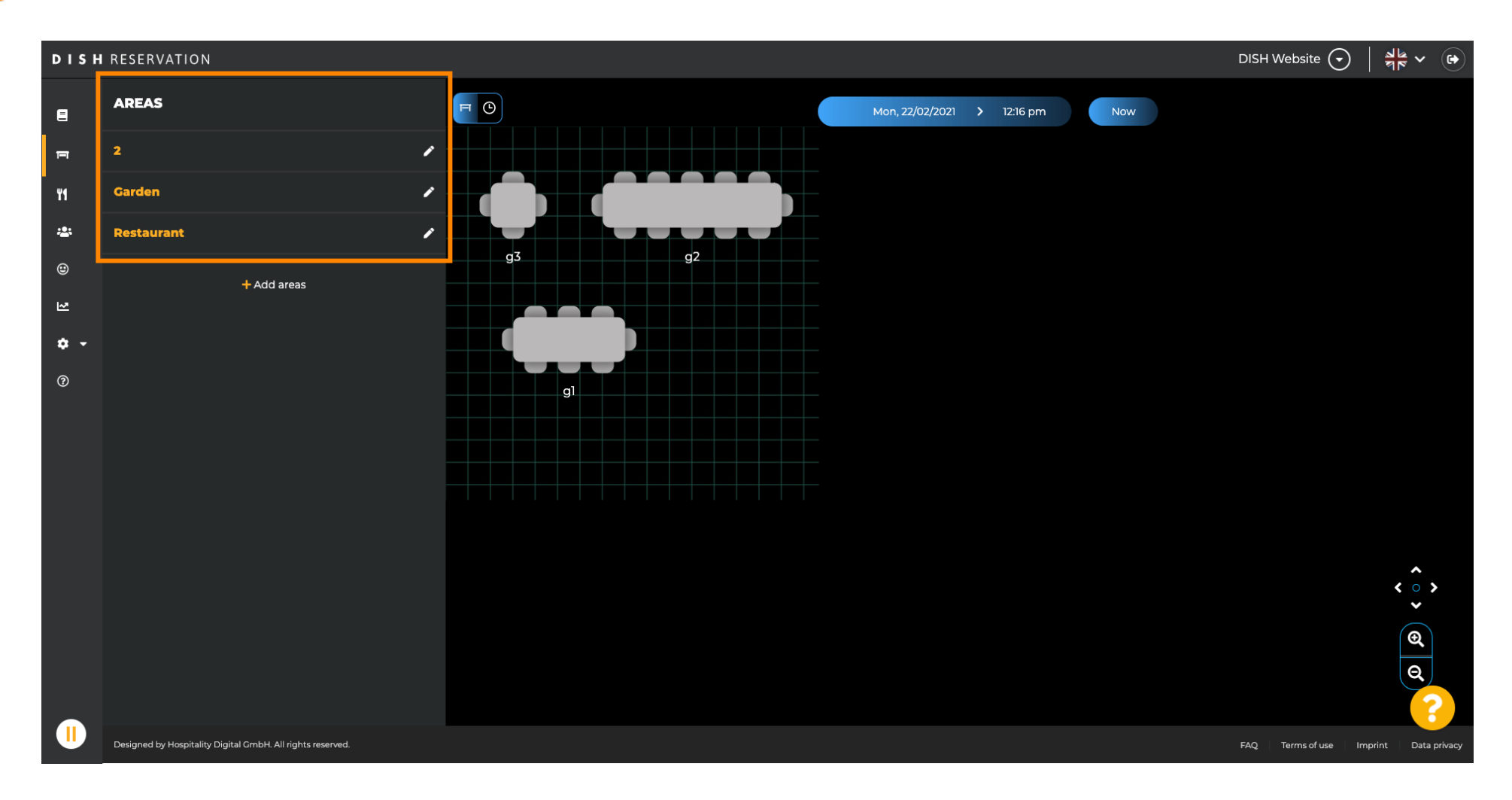

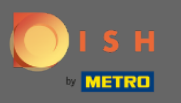

### Odaberite područje koje želite urediti klikom na ikonu olovke .  $\boldsymbol{\theta}$

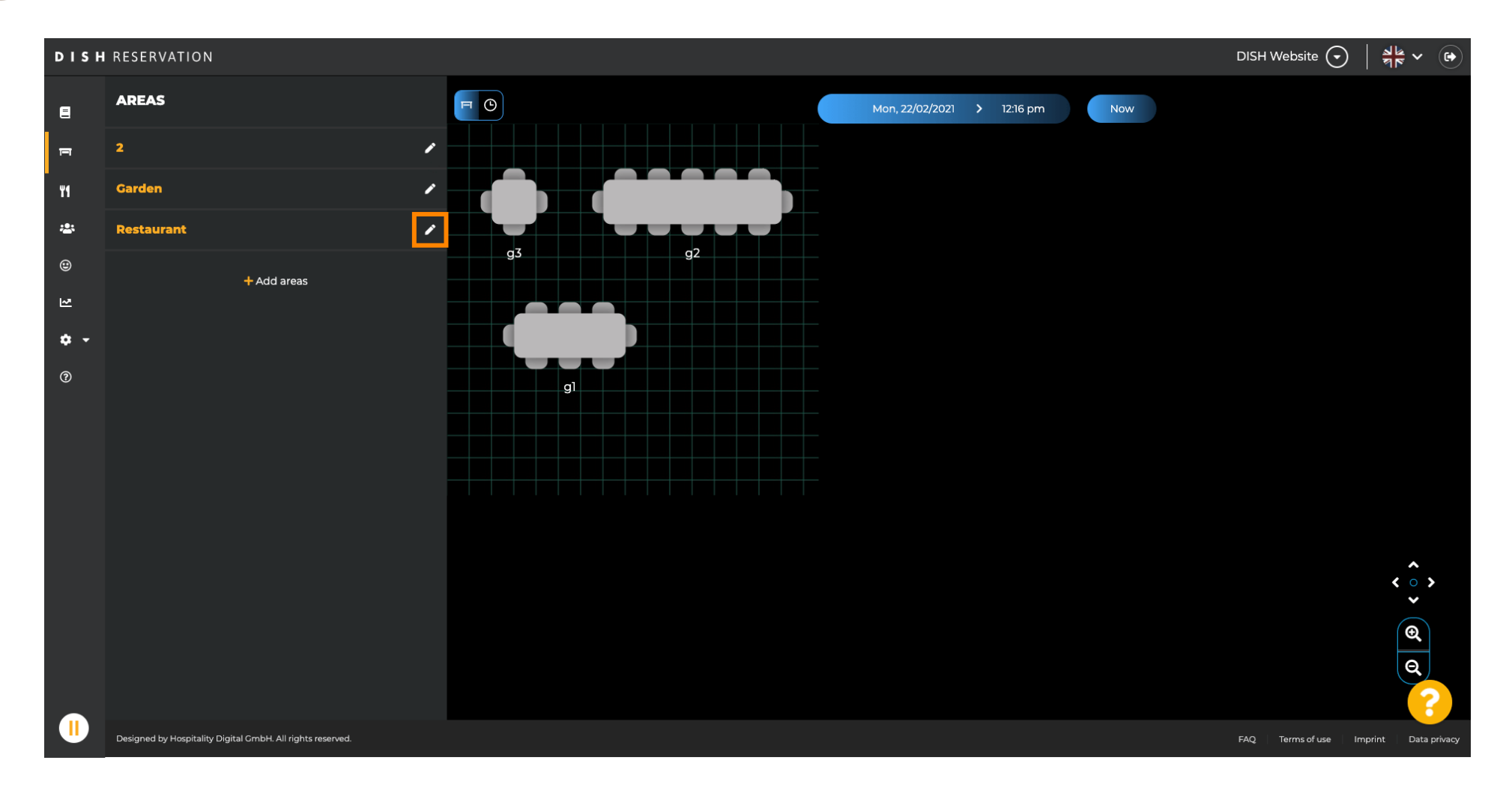

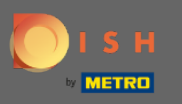

### Područje koje ste odabrali je sada prikazano.  $\bigcirc$

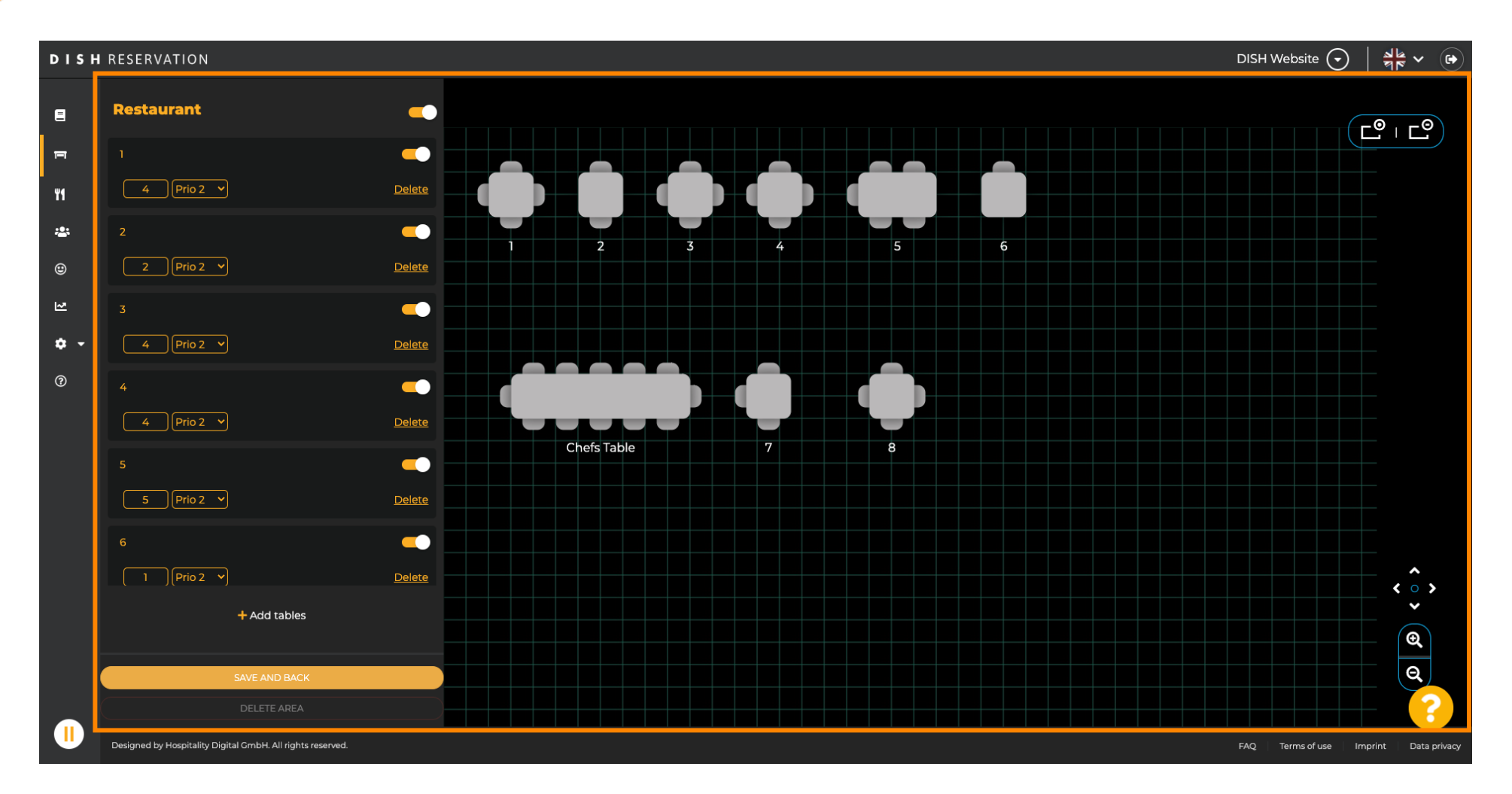

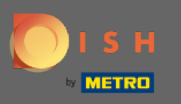

#### Za promjenu naziva tablice unesite novi naziv u gornje polje odabrane tablice.  $\boldsymbol{\theta}$

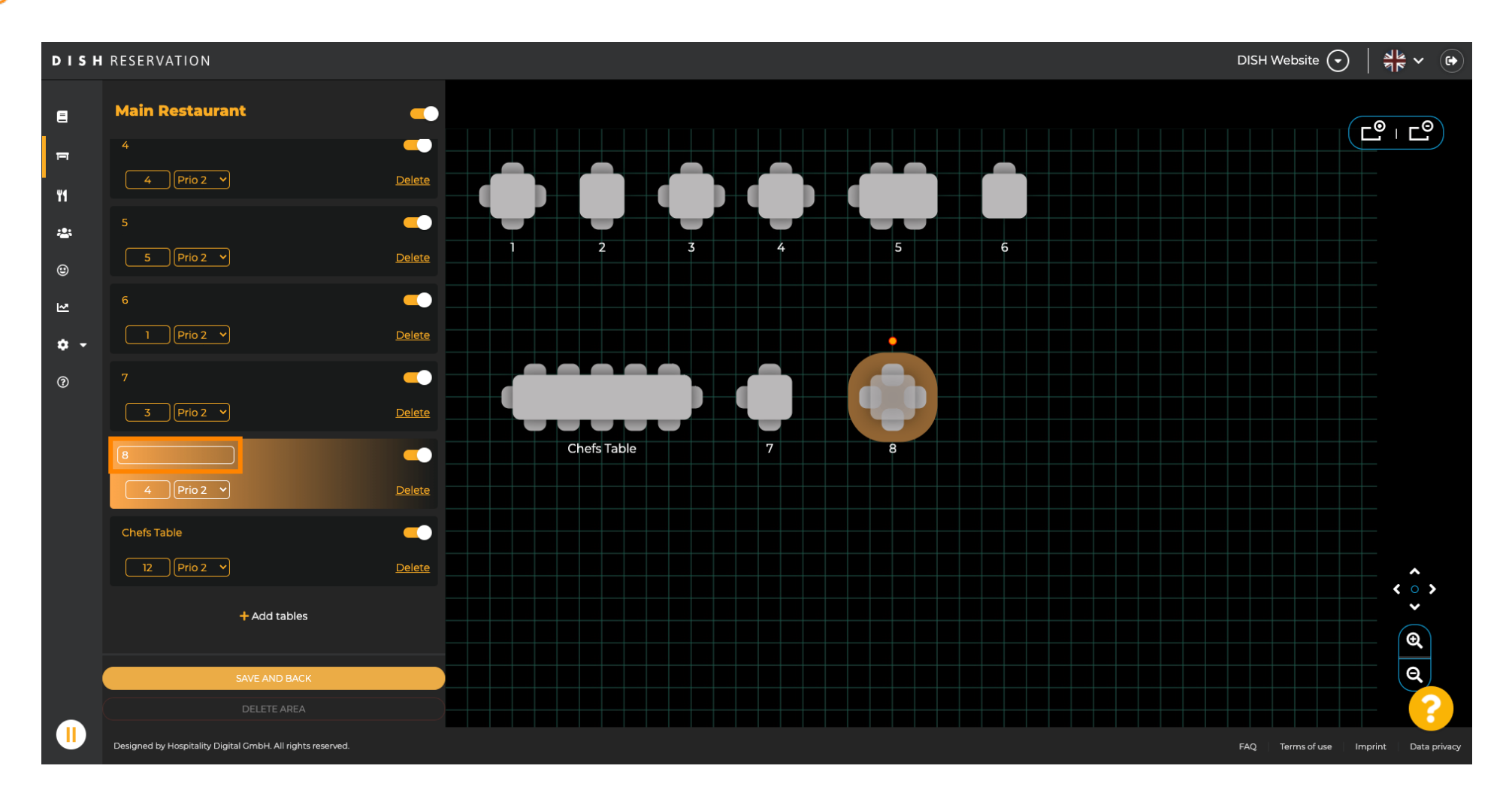

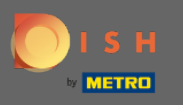

Za promjenu prioriteta kliknite padajući izbornik i odaberite željeni prioritet. Napomena: stolovi s  $\boldsymbol{\theta}$ visokim prioritetom dobivaju rezervacije automatski dodijeljene prvi.

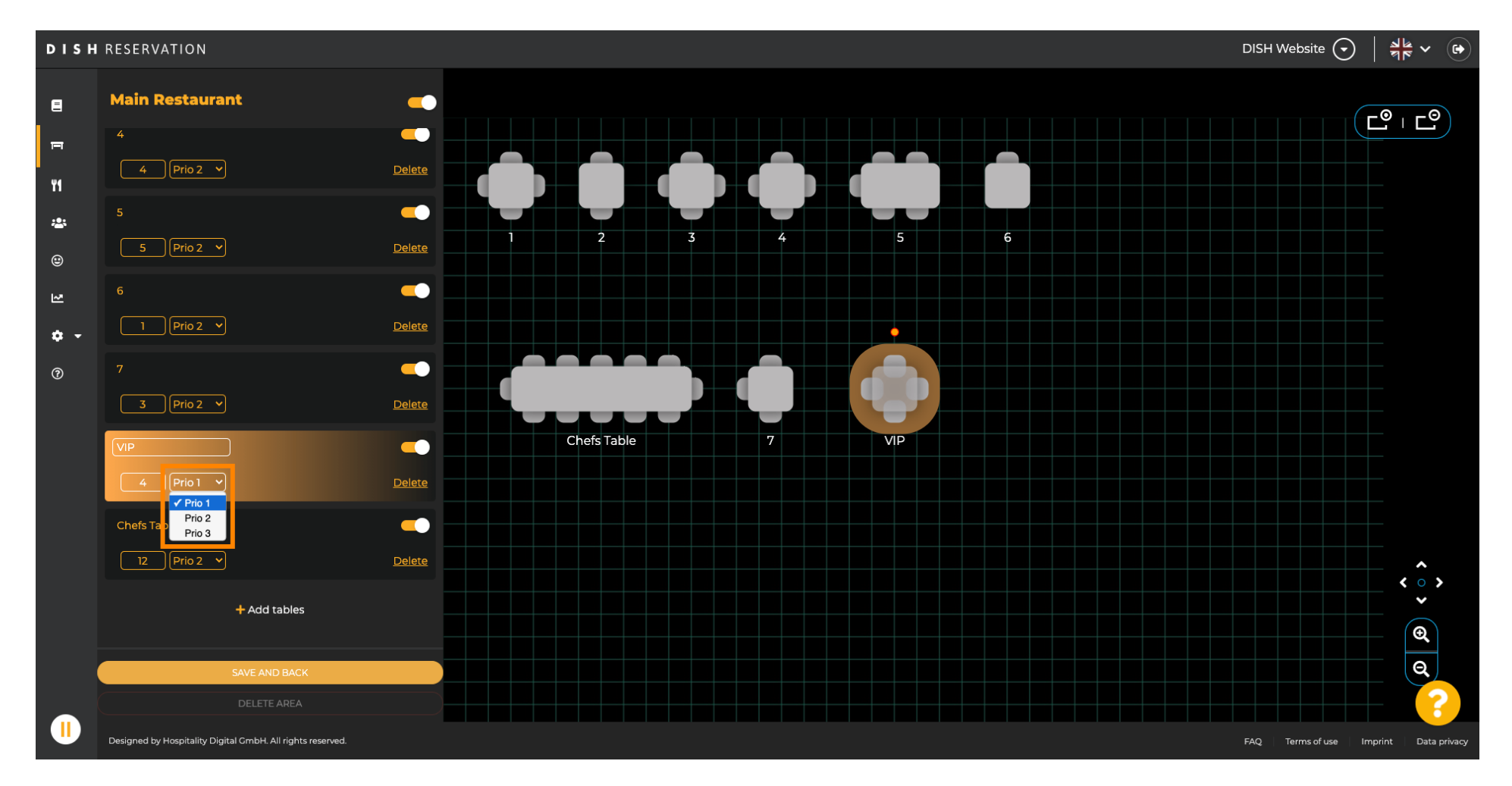

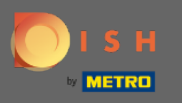

#### Za promjenu broja mjesta unesite broj u polje pored polja prioriteta.  $\boldsymbol{\theta}$

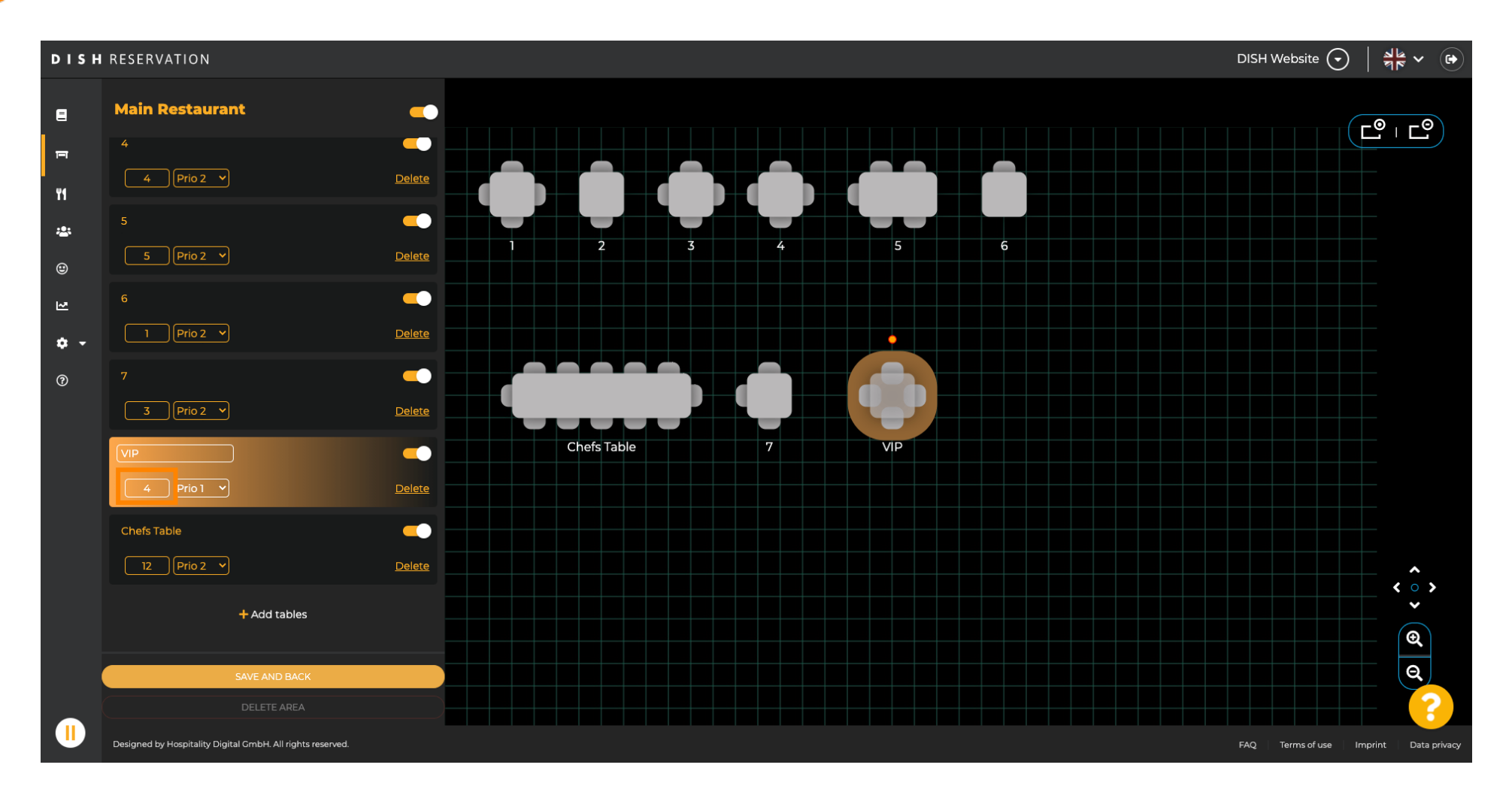

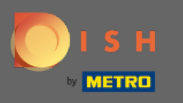

#### Klikom na + dodaj tablice dodat ćete novu tablicu u ovo područje.  $\boldsymbol{\Theta}$

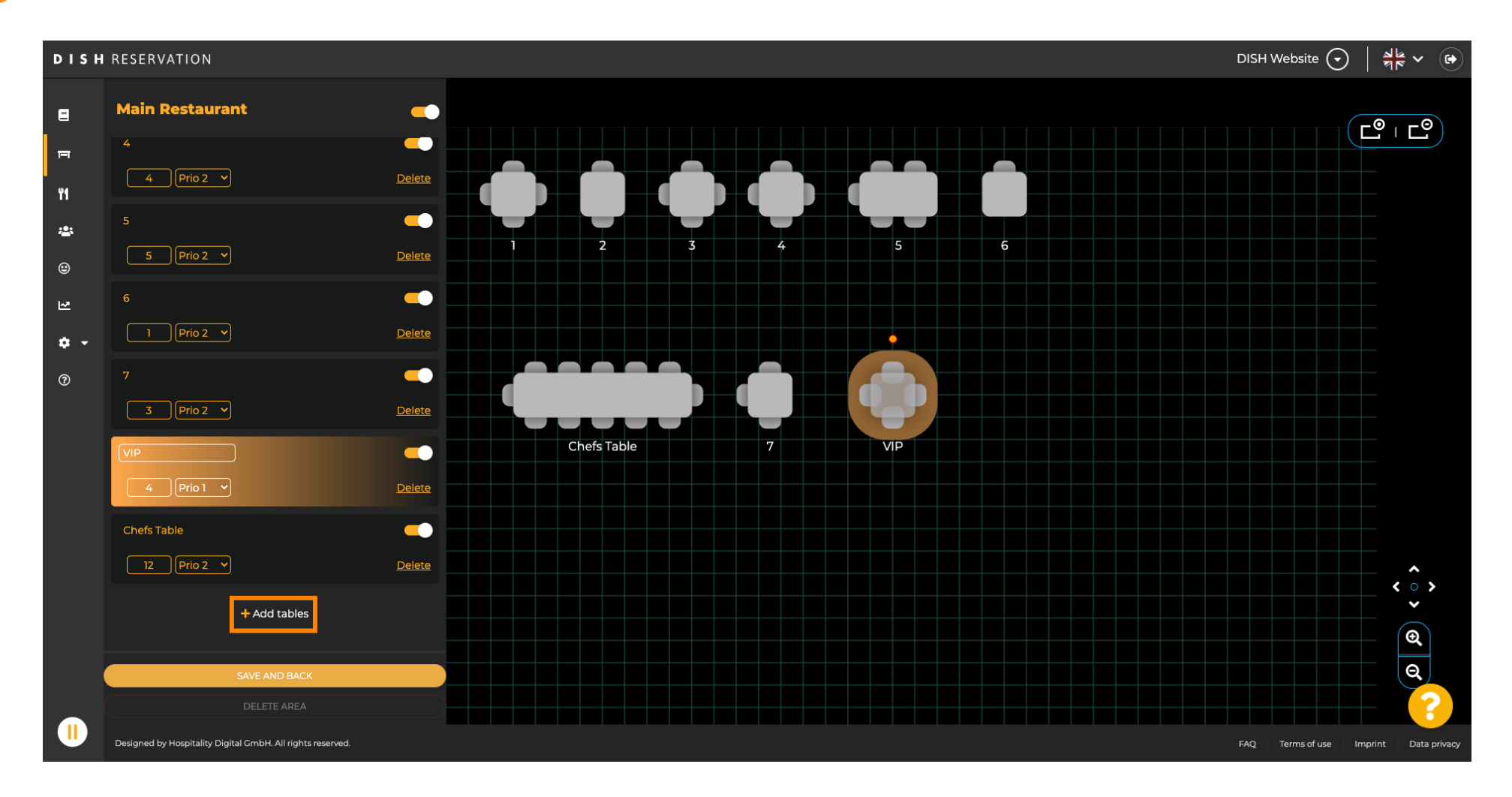

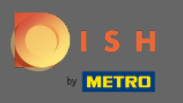

#### Unesite naziv , broj mjesta i prioritet za postavljanje novog stola.  $\boldsymbol{\Theta}$

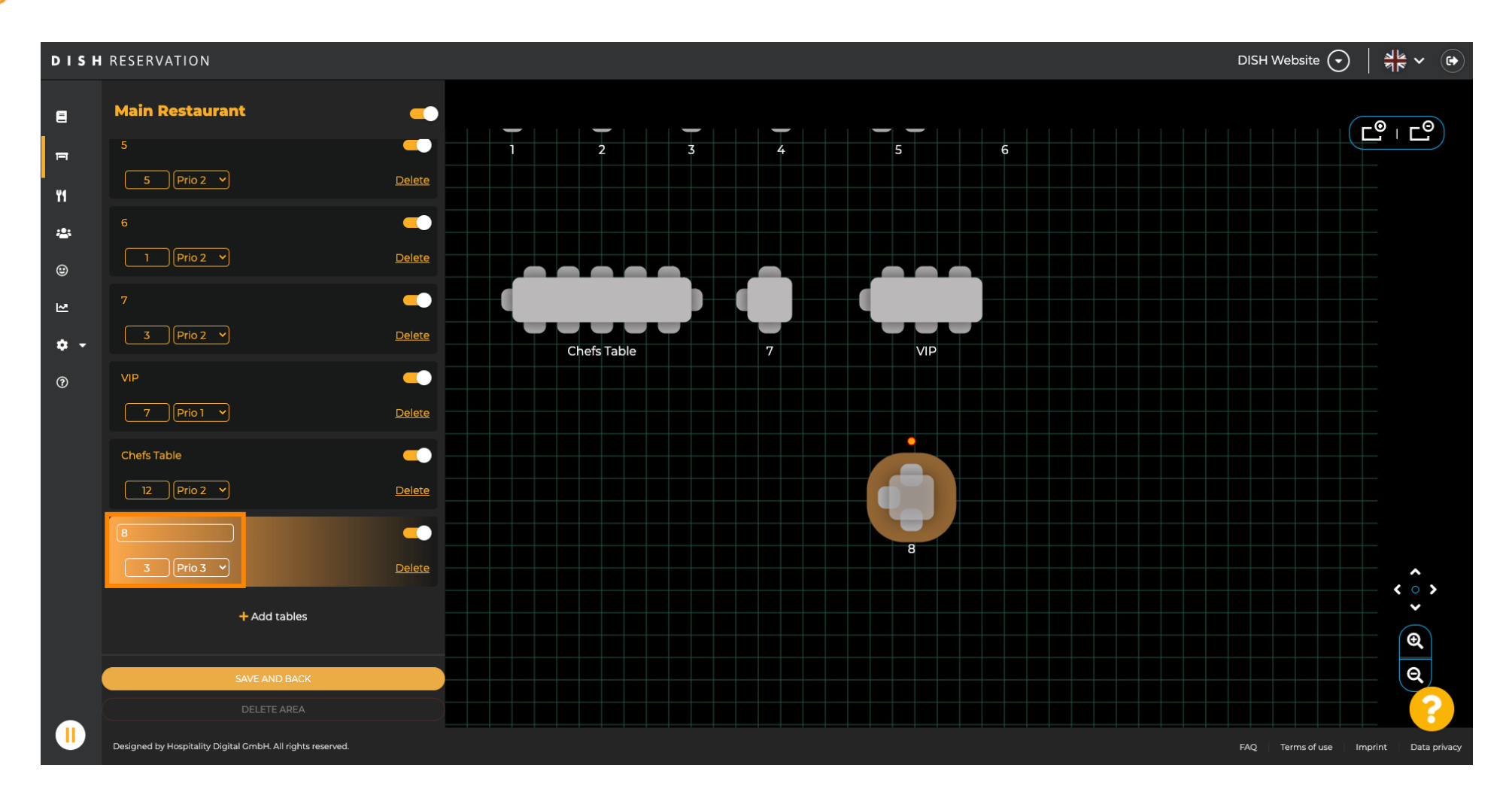

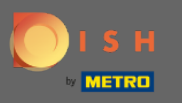

#### Sada povucite i ispustite novu tablicu na poziciju po vašem izboru.  $\boldsymbol{\theta}$

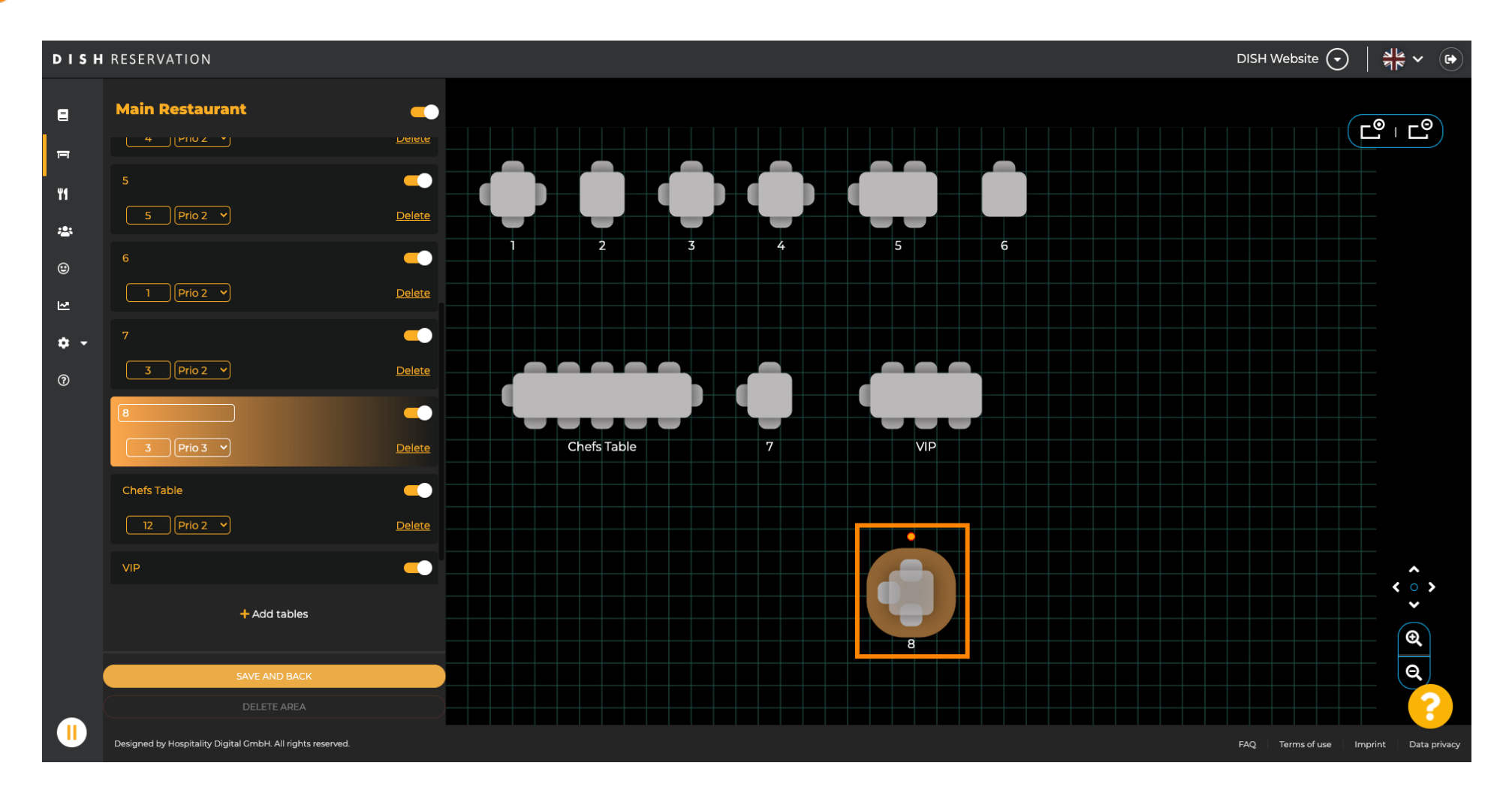

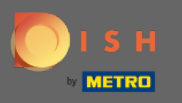

#### Tablica se može rotirati povlačenjem narančastog kruga na nju.  $\boldsymbol{\theta}$

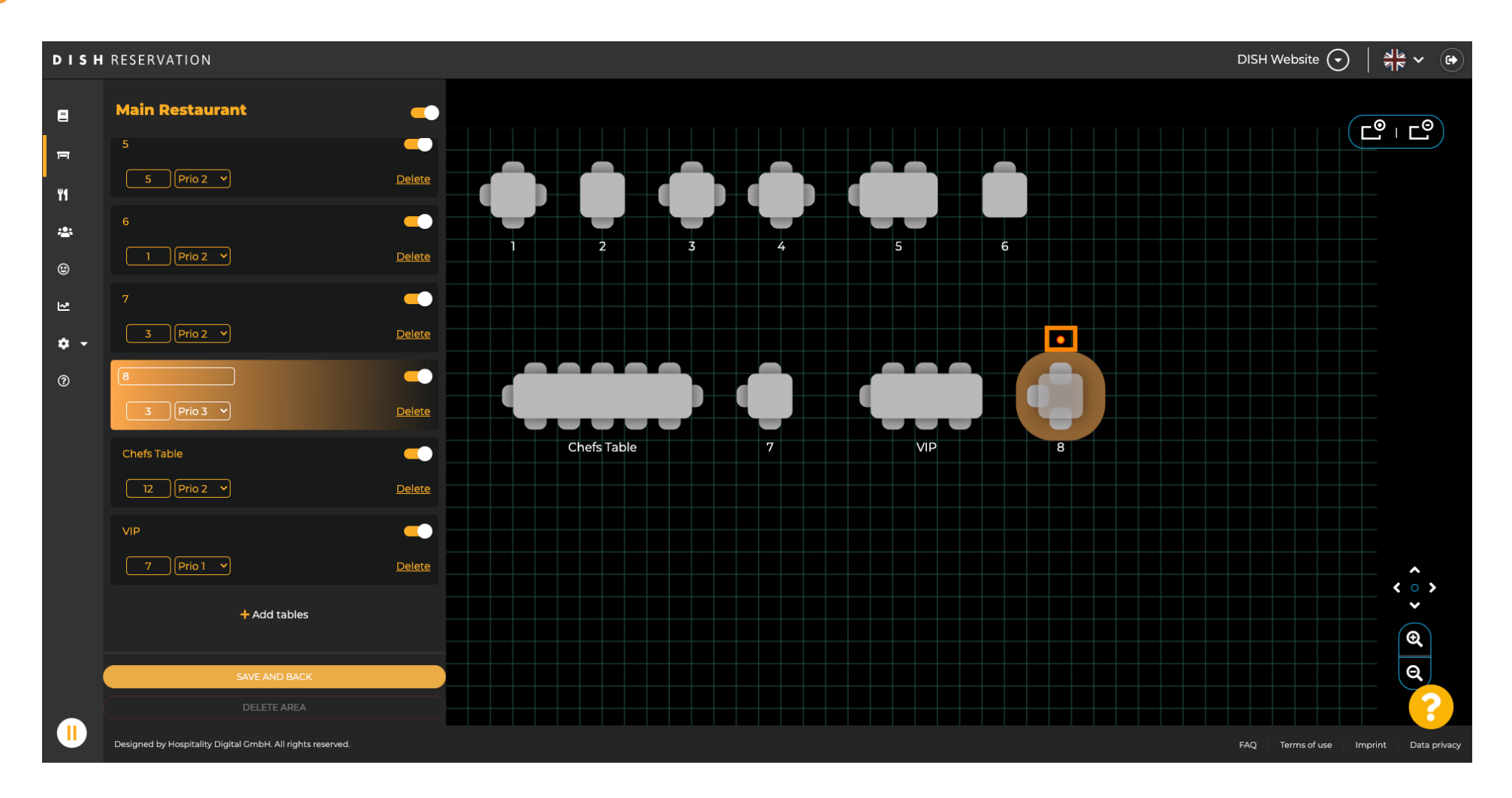

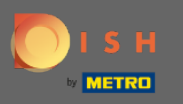

# Ako stol privremeno ne bi trebao biti dodijeljen rezervacijama, deaktivirajte ga pomoću klizača.

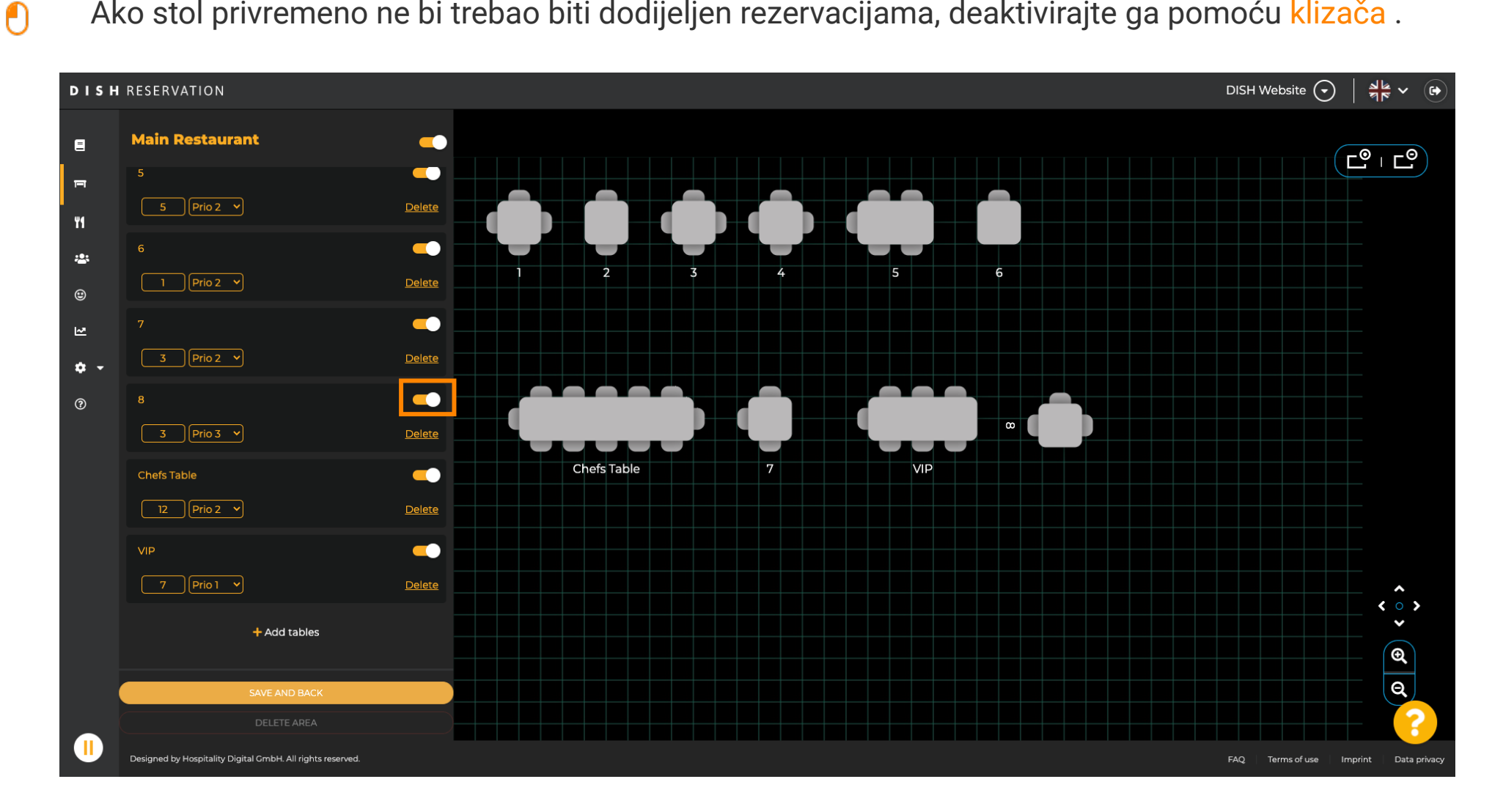

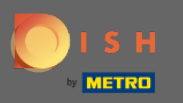

 $\bigcirc$ 

# Kada se stol deaktivira, njegova boja će biti potamnjena i stol će biti ostavljen po strani.

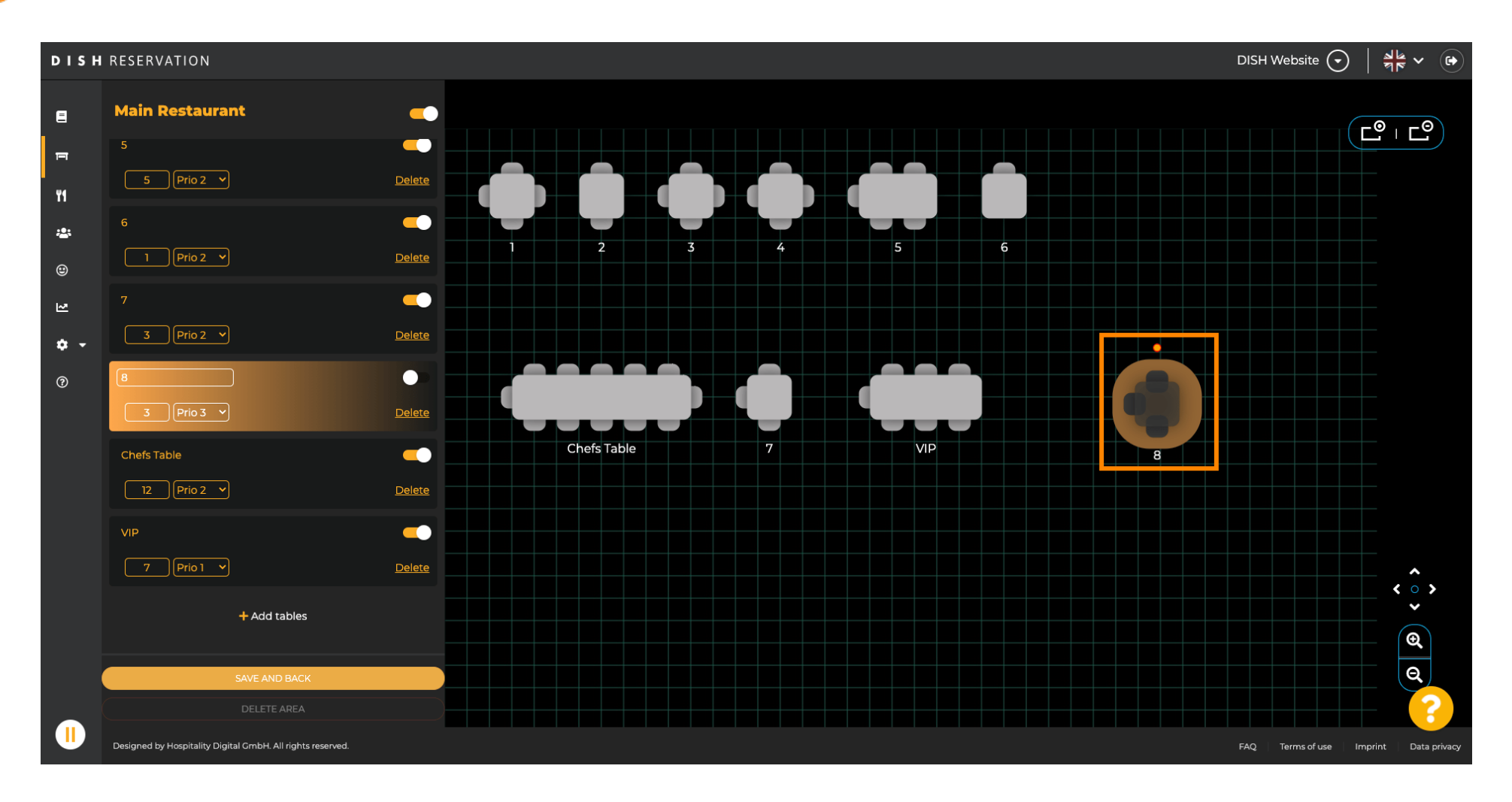

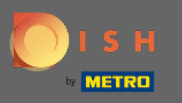

### Ako tablicu treba ukloniti iz područja kliknite na delete .  $\boldsymbol{\theta}$

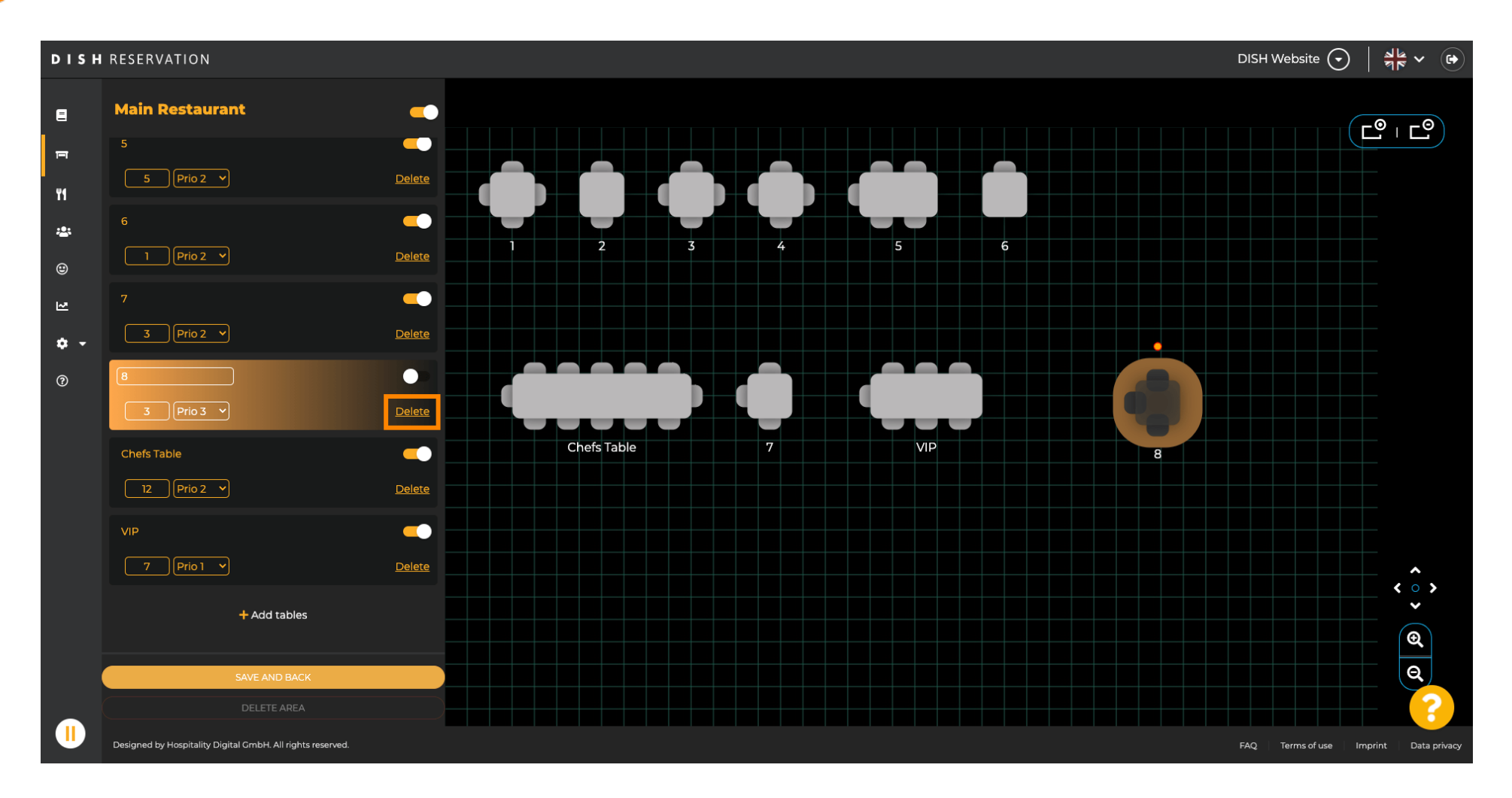

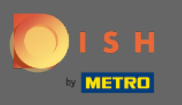

## Ili potvrdite svoju radnju klikom na da, izbrišite ili odbijte svoju radnju klikom na ne, vratite se na  $\boldsymbol{\Theta}$ područje .

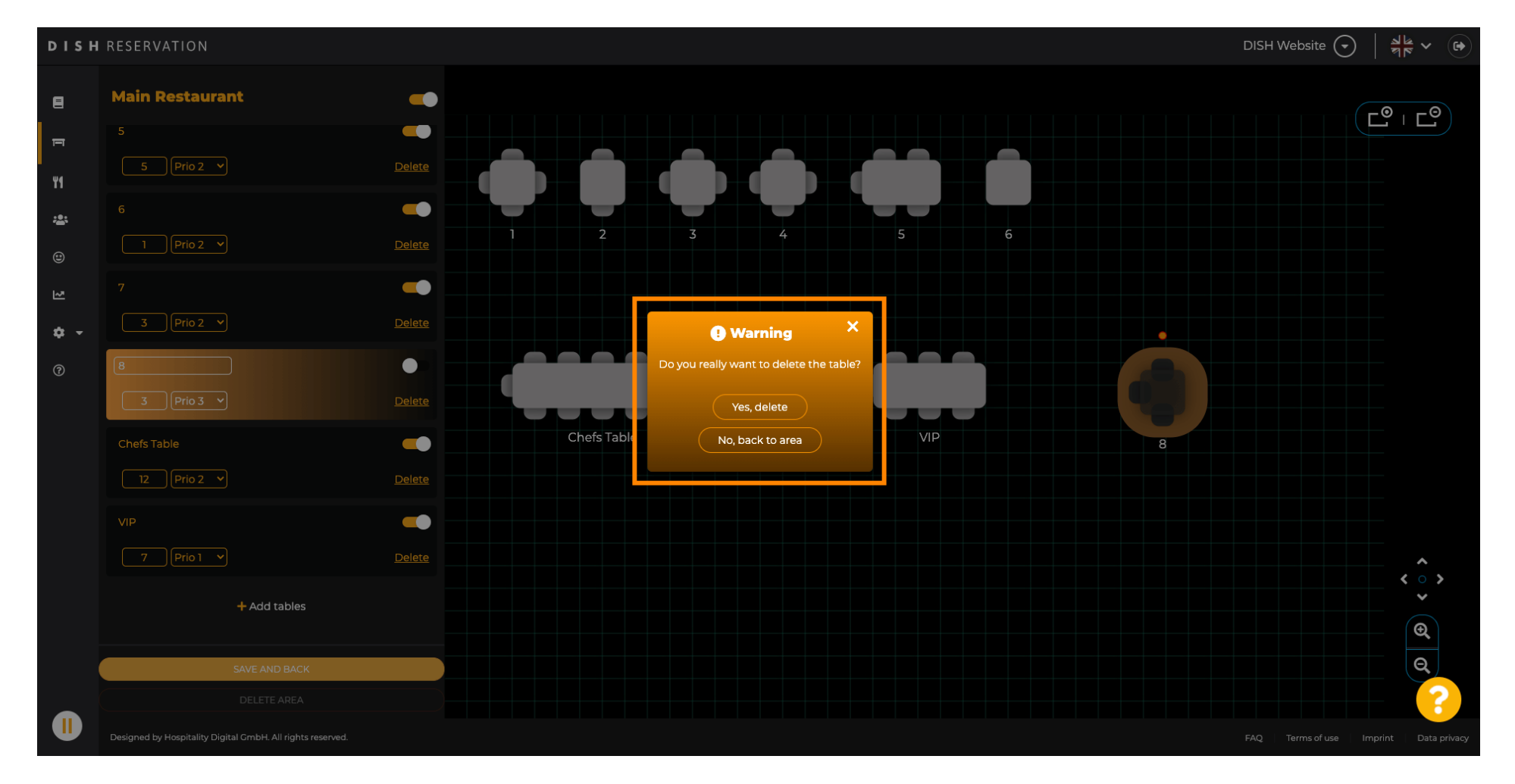

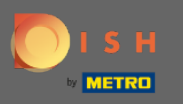

#### Kada završite s uređivanjem i dodavanjem tablica kliknite na Spremi i natrag.  $\boldsymbol{\theta}$

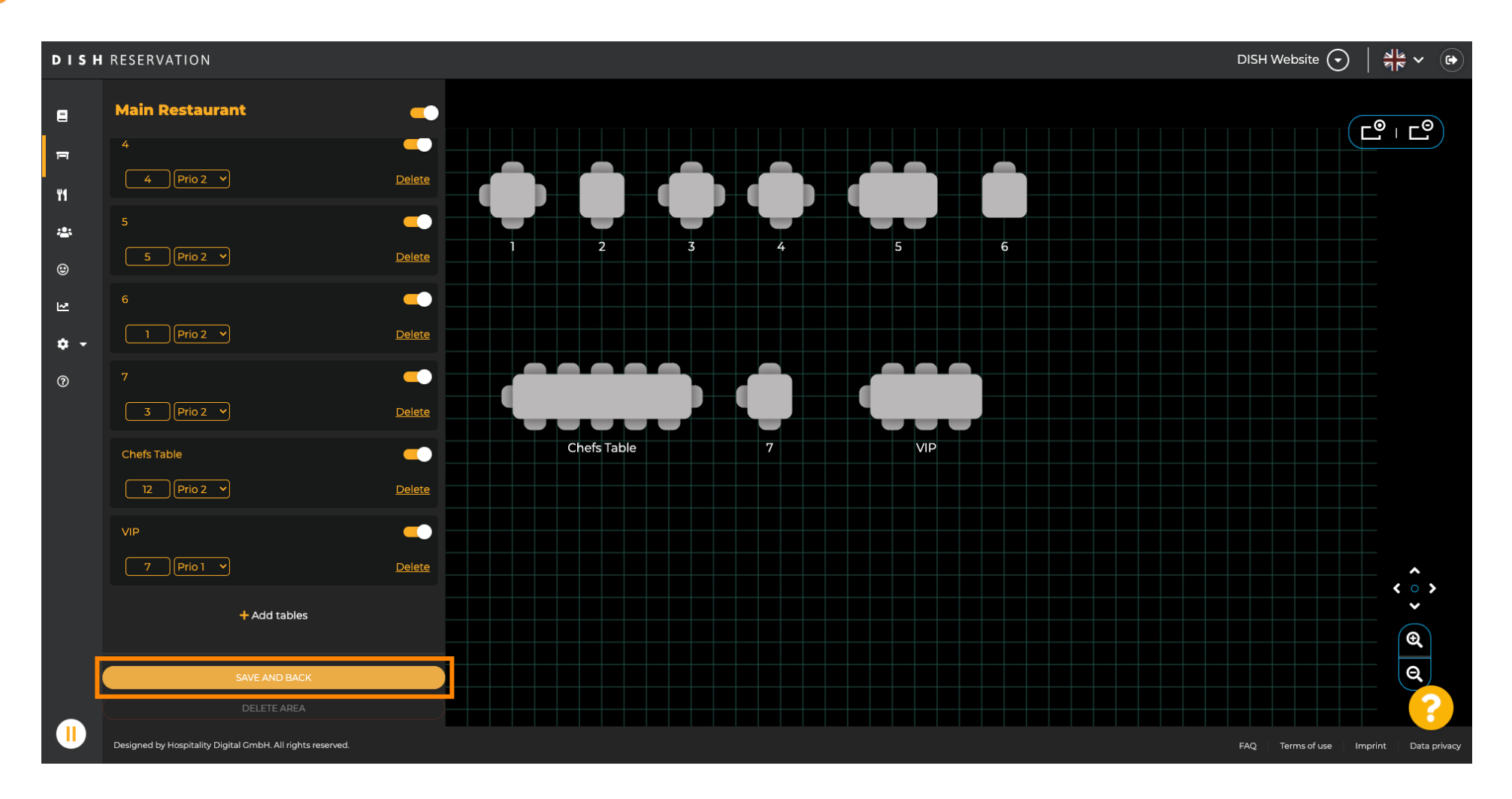

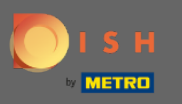

 $\bigcirc$ 

# Zeleni skočni prozor označava da ste uspješno spremili promjene.

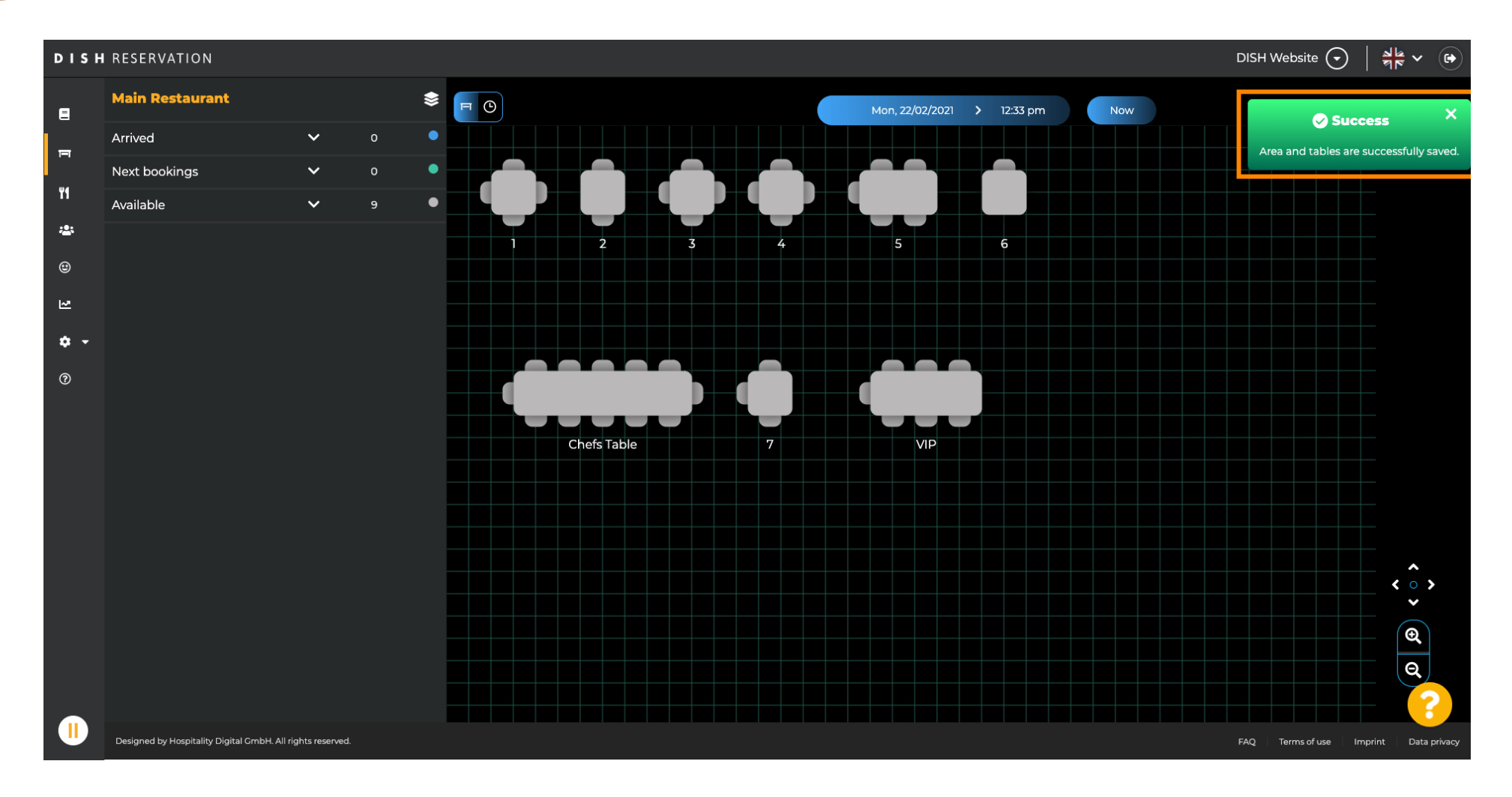